# **GÉRER SES RENDEZ‐VOUS AVEC LE CALENDRIER D'OUTLOOK**

Le calendrier d'Outlook permet de gérer ses rendez-vous, d'avoir des rappels, inviter des contacts à une réunion mais aussi partager un calendrier avec d'autres personnes — collègues, associés, proches, etc. — afin d'être informé des disponibilités de chacun.

# CRÉER UN RENDEZ‐VOUS

La création d'un rendez-vous dans le calendrier Outlook permet de définir un nom, une date de début, une date de fin, un rappel et éventuellement une périodicité pour chaque rendez‐vous.

# ACCÉDER AU CALENDRIER

Dans le volet de navigation, en bas à gauche, cliquer sur le calendrier

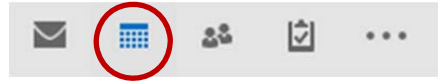

 $\checkmark$  Cliquer sur l'enveloppe pour revenir à sa boîte de réception.

# CRÉER UN RENDEZ‐VOUS

# PAR LE RUBAN

Dans l'onglet Accueil, cliquer sur le bouton *Nouveau rendez‐vous* :

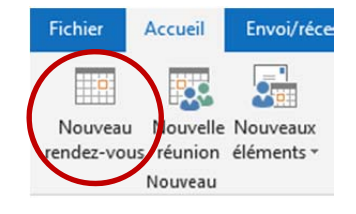

#### PAR LE CALENDRIER

Cliquer deux fois sur dans la date correspondante au rendez‐vous :

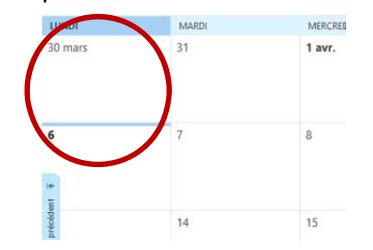

# SAISIE DES OPTIONS

Une fenêtre apparaît, contenant les différents paramètres à saisir pour le rendez-vous :

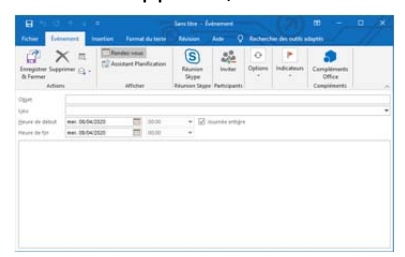

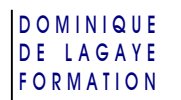

# OBJET ET LIEU

Dans l'en-tête du rendez-vous, saisir l'objet — qui apparaîtra dans le calendrier — et le lieu de rendez‐vous :

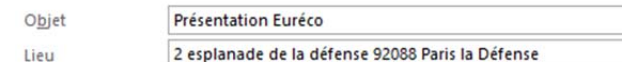

 $\checkmark$  Il est également possible de saisir des notes dans la grande zone de texte en dessous

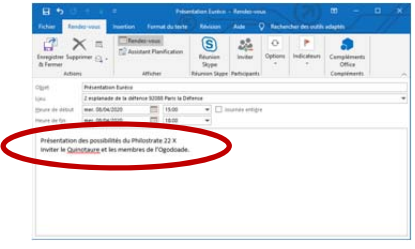

#### DATE DE DÉBUT ET DATE DE FIN

1. Saisir une date de début et une date de de fin — par défaut la date de début est identique à la date de fin — ou cliquer sur le petit calendrier pour choisir une date dans la liste :

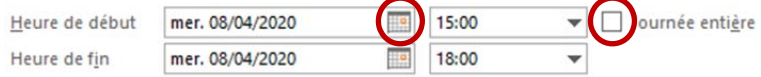

- 2. Éventuellement, décocher *Journée entière* pour choisir une heure précise de début et de fin de rendez‐vous.
- $\checkmark$  Si l'heure souhaitée n'est pas dans la liste, il est possible de saisir sa propre heure, exemple : 18:17 pour 18 heures 17.

#### **DISPONIBILITÉ**

Choisir le type de disponibilité qui apparaîtra — à titre d'information seulement — dans le calendrier :

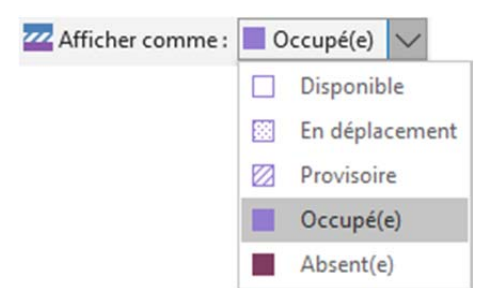

#### PÉRIODICITÉ

Il est possible de programmer une périodicité afin que ce rendez-vous soit programmé tous les jours, les semaines, les mois, les ans en cliquant sur le bouton *Périodicité* :

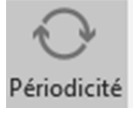

Saisir les paramètres voulus :

 Éventuellement, modifier la date de début et de fin du rendez‐vous (la durée est calculée automatiquement)

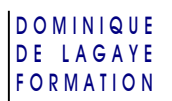

Choisir la périodicité :

Quotidienne : événement qui se répète tous les jours (ou un jour sur deux, sur trois, etc.) Hebdomadaire : jours de rendez‐vous dans la semaine (tous les lundis, les mardis, etc.) Mensuelle : jour dans le mois du rendez-vous (tous les 13 du mois, tous les 1<sup>ers</sup> mercredis du mois, etc.) Annuelle : jour dans l'année où à lieu le rendez‐vous (pratique pour les anniversaires)

- Plage de la périodicité : date à partir de laquelle commencera le premier rendez-vous (début) et date avant laquelle se terminera le dernier rendez‐vous (Fin le) de la période ou choisir le nombre de rendez‐vous souhaité (fin après 10 occurrences)
- Éventuellement, cliquer sur **Supprimer la périodicité** pour supprimer la périodicité du rendez‐vous.

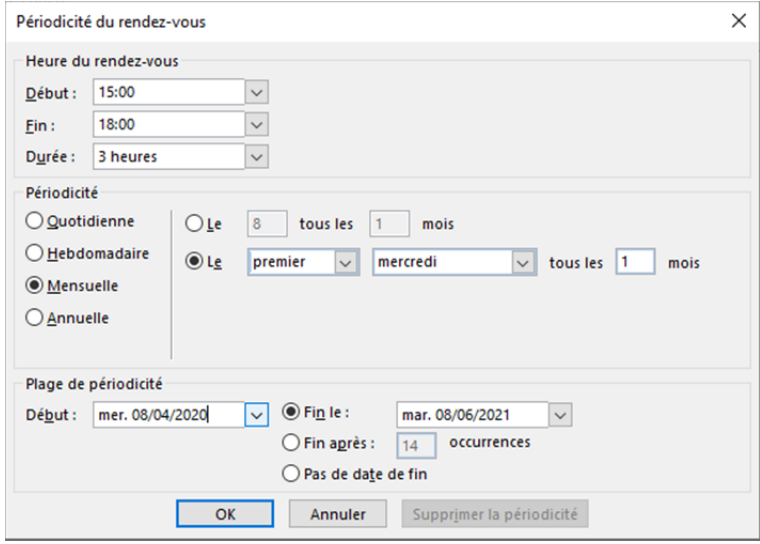

Cliquer sur **OK** pour enregistrer les rendez‐vous qui apparaissent aussitôt sur le calendrier aux dates souhaitées.

# RAPPEL

Le rappel permet d'afficher un message à l'écran avant le rendez-vous.

Choisir dans la liste combien de temps avant vous souhaitez être averti de votre rendez-vous :

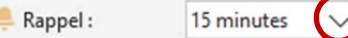

Éventuellement, saisir le nombre de minutes voulues avant le rendez‐vous, exemple : 20 minutes.

# ENREGISTRER LE RENDEZ‐VOUS

Cliquer sur le bouton *Enregistrer et fermer* pour voir apparaître le rendez‐vous dans son calendrier :

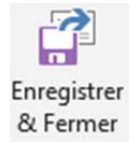

#### MODIFIER UN RENDEZ‐VOUS

- 1. Dans le calendrier, cliquer deux fois sur le rendez‐vous voulu.
- 2. S'il s'agit d'un rendez‐vous périodique, choisir :
	- **Ce rendez‐vous** (ou **Cette occurrence** suivant les versions) pour ne modifier que le rendez‐vous choisi
	- **Toute la série** pour modifier tous les rendez‐vous de la série programmée :

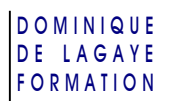

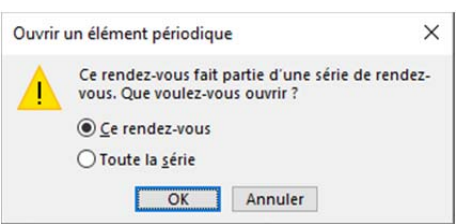

3. Le rendez‐vous apparaît à l'écran, prêt à être modifié comme précédemment.

# CRÉER UNE RÉUNION

Le principe d'une réunion fonctionne comme un rendez-vous mais permet d'inviter des personnes des réunions en leur envoyant un courriel.

#### INVITER DES MEMBRES

Cette invitation peut se faire à partir du ruban pour créer un nouveau rendez‐vous ou à partir d'un rendez‐vous existant et ouvert à l'écran. Ensuite, les options de la réunion — objet, lieu, date de début et date de fin, disponibilité, périodicité, rappel, etc. — se paramètrent comme un rendez‐vous normal.

# À partir du ruban

Dans l'onglet Accueil, cliquer sur le bouton **Nouvelle réunion** :

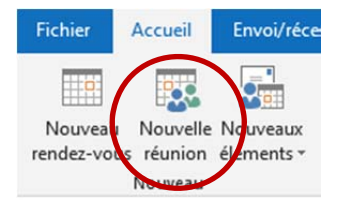

# À partir d'un rendez‐vous

Dans un rendez‐vous ouvert à l'écran, cliquer sur le bouton **Inviter** :

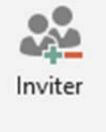

Participants

# ACCEPTER OU REFUSER L'INVITATION

Lorsque le destinataire reçoit le message, il peut accepter, modifier ou refuser la réunion :

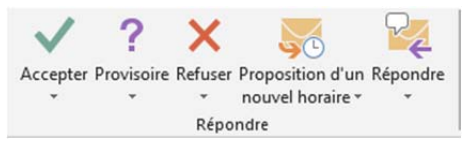

- **Accepter** : accepte la réunion qui apparaît aussitôt dans le calendrier
- **Provisoire** : la réunion est enregistrée dans le calendrier en attendant sa confirmation ou non
- **Refuser** : la réunion refusée n'apparaîtra pas dans le calendrier
- **Proposition d'un nouvel horaire** : un tableau apparaît avec une zone pour proposer de nouvelles dates à l'ensemble des participants, puis cliquer sur **Proposer une heure** :

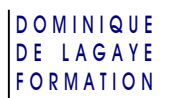

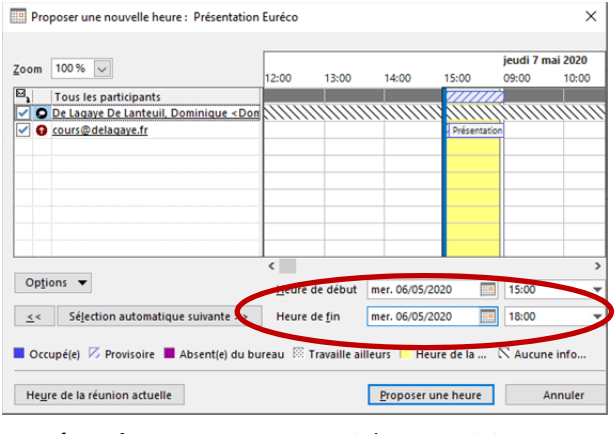

**Répondre** : envoyer un courriel aux participants

 $\checkmark$  L'expéditeur reçoit la réponse de chaque participant ayant répondu.

#### POUR SUPPRIMER UN RENDEZ‐VOUS OU UNE RÉUNION

- 1. Dans le calendrier, cliquer deux fois sur le rendez‐vous à supprimer
- 2. Cliquer sur **Annuler le rendez‐vous** ou **Annuler la réunion**

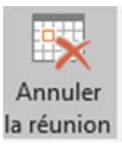

#### AFFICHER DES INFORMATIONS SUR UN RENDEZ‐VOUS OU SUR UNE RÉUNION

Pour afficher des informations sur un rendez-vous ou une réunion, pointer le rendez-vous sans cliquer dessus :

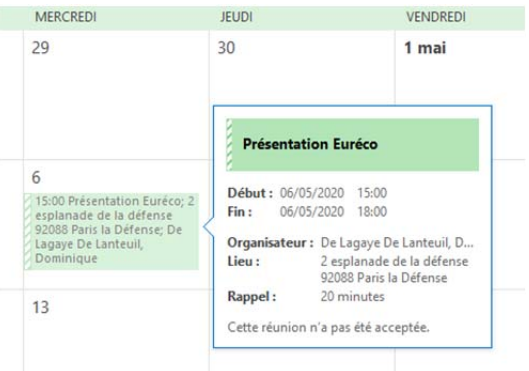

#### ATTEINDRE UNE DATE DANS UN CALENDRIER

1. Dans l'onglet Accueil, cliquer sur Atteindre :

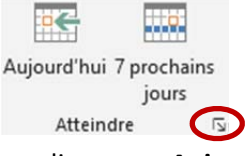

ou cliquer sur **Aujourd'hui** pour revenir à la date du jour.

2. Saisir la date voulue et cliquer sur **OK** :

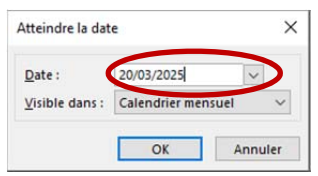

# GESTION DES CALENDRIERS

Il est possible de créer plusieurs calendriers afin de séparer les types de rendez‐vous — personnels, professionnels, familiaux, etc. — ou de choisir quels événements à partager.

# CRÉER UN CALENDRIER

1. Dans le volet de navigation des calendriers, à gauche, clic droit sur l'un des calendrier existant (et non sur *Mes calendriers*) et cliquer sur *nouveau calendrier* :

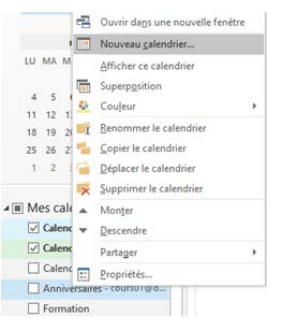

2. Saisir un nom pour ce calendrier, exemple : *Apprentissage* et **OK**

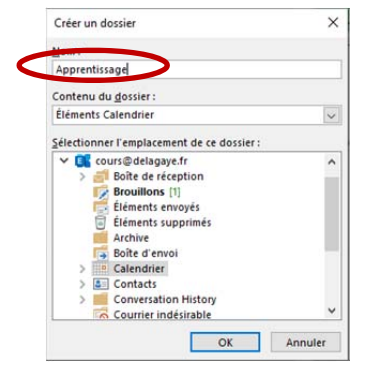

3. Le calendrier apparaît dans la liste des calendriers :

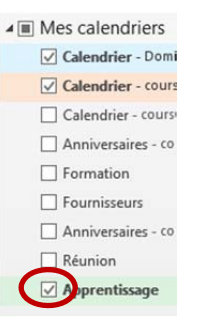

4. Penser à cocher la case du calendrier créé pour le rendre actif

# MODIFIER UN CALENDRIER

1. Clic droit sur le calendrier voulu

#### Outlook Calendrier

#### D O M I N I Q U E DE LAGAYE **FORMATION**

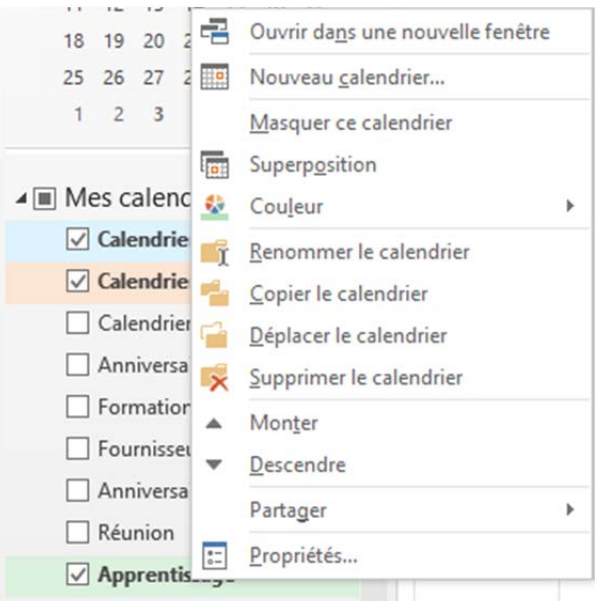

- 2. Choisir l'option voulue :
	- **Couleur** : couleur du calendrier
	- **Renommer le calendrier** : changer son nom
	- **Déplacer le calendrier** : déplacer le calendrier dans un autre groupe de calendrier
	- **Supprimer le calendrier** : supprime le calendrier et ses rendez‐vous
	- **Monter** et **Descendre** : déplacer le calendrier vers le haut ou vers le bas dans la liste Il est également possible de faire glisser le calendrier avec la souris.

# AFFICHAGE DES CALENDRIERS

Suivant la vision que l'on souhaite avoir de ses rendez‐vous, il est possible d'afficher ses calendriers par jour, par semaine ou par mois. Il est également possible de fusionner les calendriers créés ou, au contraire, de les dissocier.

# MODES D'AFFICHAGE

Pour choisir le mode d'affichage du calendrier :

Dans l'onglet Accueil, cliquer sur le type d'affichage voulu :

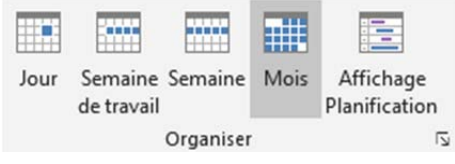

- **Jour** : affichage des rendez‐vous heures par heures
- **Semaine de travail** : du lundi au vendredi
- **Semaine** : du lundi au dimanche
- **Mois** : vue d'ensemble du mois
- **Affichage planification** : permet de comparer les tranches horaires de plusieurs calendriers

#### FUSIONNER OU DISSOCIER DES CALENDRIERS

Il est possible de superposer plusieurs calendriers en un seul afin de voir les rendez‐vous les uns à côté des autres et surtout d'en faciliter la lecture. Les rendez‐vous restent dans la couleur de leur calendrier d'origine.

Dans l'onglet du calendrier voulu, cliquer sur la flèche vers la gauche pour fusionner avec le calendrier précédent ou sur la flèche vers la droite pour dissocier le calendrier :

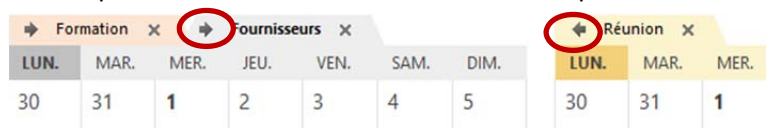

# GROUPE DE CALENDRIERS

Un groupe de calendrier permet de regrouper les calendriers par thèmes par exemple.

# CRÉATION D'UN GROUPE

1. Dans le volet de navigation, à gauche, clic droit sur un groupe de calendrier existant (exemple *Mes calendriers*)

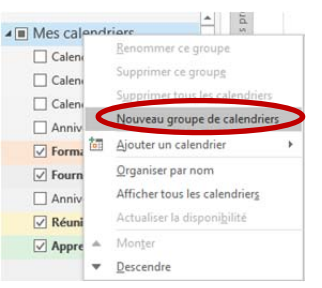

2. Saisir un nom de calendrier (exemple : *Professionnel*) et **Entrée**

#### AJOUT DES CALENDRIERS DANS LE GROUPE

Dans le volet de navigation, faire glisser le calendrier voulu vers son groupe :

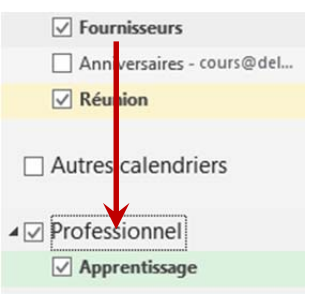

#### SUPPRESSION DU GROUPE

Clic droit sur le groupe voulu Supprimer le groupe

 $\checkmark$  Le groupe, ses calendriers et les rendez-vous dans le calendrier sont supprimés.

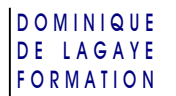

# PARTAGER UN CALENDRIER

Le partage d'un calendrier permet de partager ses rendez-vous avec une autre personne.

#### ENVOYER UN CALENDRIER PAR COURRIER

L'envoi d'un calendrier en pièce jointe permet au destinataire de voir tous les rendez-vous actuels dans ce calendrier mais il ne pourra pas y ajouter des rendez‐vous et ne verra pas les rendez‐vous ajoutés :

- 1. Dans le volet de navigation, clic droit sur le nom du calendrier à partager
	- Partager

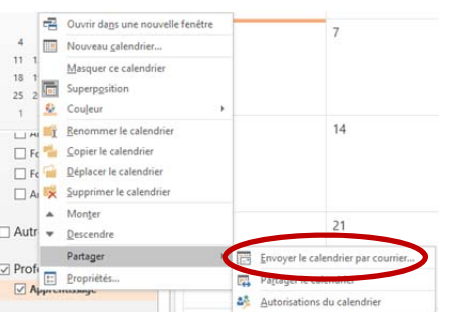

Envoyer le calendrier par courrier

2. Dans la fenêtre qui apparaît, choisir les options de partage du calendrier :

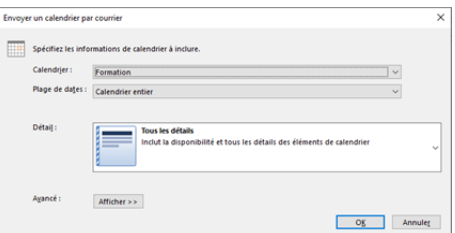

- **Calendrier** : choisir le calendrier à partager
- **Plages de date** : éventuellement, ne choisir de ne partager qu'une plage entre deux dates (Aujourd'hui, demain, spécifier des dates pour choisir le partage des rendez‐vous entre deux dates, etc.)
- **Détail** : choisir les informations à partager : *Tous les détails* : inclut l'objet, le lieu, la disponibilité, etc. des rendez‐vous *Détails limités* : n'inclut que l'objet et la disponibilité des rendez‐vous *Disponibilités uniquement* : n'indique que la disponibilité (disponible, provisoire, etc.)

# Et cliquer sur **OK**

3. Un courriel prêt à être envoyé apparaît avec les rendez‐vous partagés :

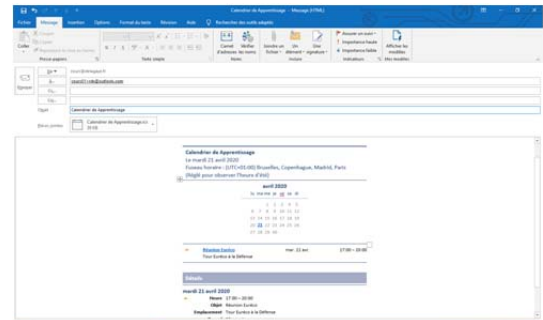

- 4. Le destinataire n'a plus qu'à ouvrir le message reçu et cliquer sur la pièce jointe pour intégrer ce calendrier avec les siens, en général dans le groupe « Autres calendriers ».
- Toutefois, les deux calendriers gardent leur autonomie. Les ajouts dans le calendrier d'origine n'apparaîtront pas dans le calendrier de destination et inversement.

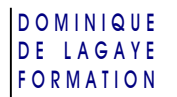

# PARTAGER UN CALENDRIER

Partager un calendrier permet à deux ou plusieurs personnes d'ajouter des rendez‐vous dans un calendrier commun à tous.

1. Dans le volet de navigation, clic droit sur le nom du calendrier à partager

Partager

Partager le calendrier

2. Un message apparaît incorporant le calendrier :

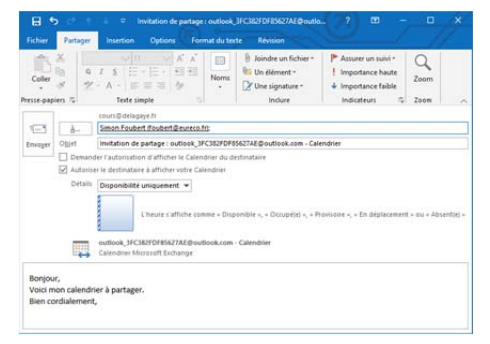

- Dans « À », saisir les adresses des destinataires
- Dans « Détails », choisir comme précédemment le niveaux des éléments à partager (objets, disponibilité, etc.)
- Saisir un texte pour les destinataires

Cliquer sur le bouton **Envoyer** et répondre **Oui** pour confirmer le partage.

- 3. Le destinataire n'a plus qu'à cliquer sur la pièce jointe pour intégrer le calendrier reçu avec les siens. Les modifications dans l'un des calendriers apparaîtront dans l'autre.
- $\checkmark$  Des incompatibilités entre certaines messageries peuvent empêcher le partage des calendriers

#### AUTORISATIONS DE PARTAGE D'UN CALENDRIER

Il est possible de modifier les autorisations de partage d'un dossier :

1. Dans le volet de navigation, clic droit sur le nom du calendrier à partager Partager

Autorisations du calendrier

2. Choisir les autorisations de partage voulu :

(lecture des objets et des disponibilité, suppression, création et modification des rendez‐vous, ajout de sous‐dossiers, etc.) et **OK** :

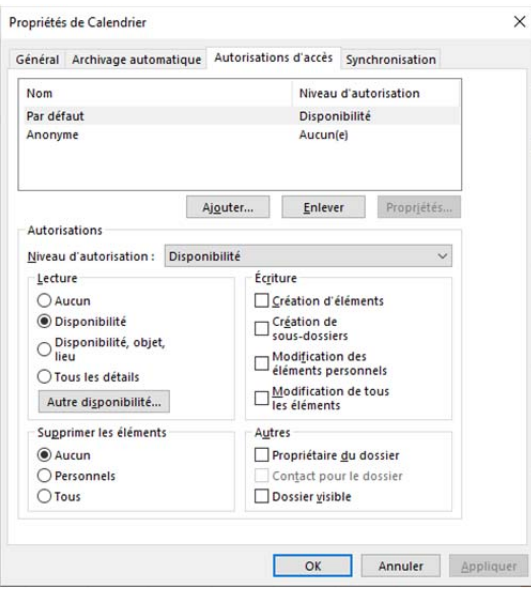